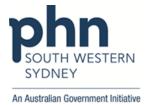

## **POLAR Walkthrough**

## Patient with active Chronic CKD without eGFR result in the last 6 months

1. Log in to POLAR > Click Reports > Click QIPC Clinic Report

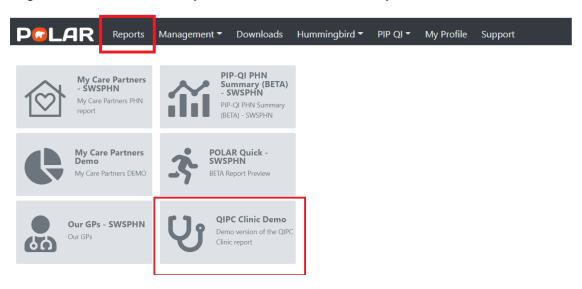

2. Click Clinical > select CKD > choose Active CKD Diagnosis

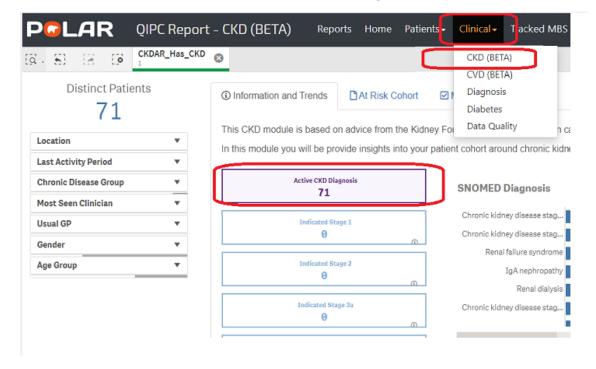

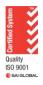

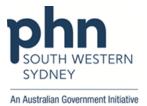

3. Then go to **Management** > Select **6 Months** in the Date range > Go to **eGFR** on the table > Select "**No result**" > Apply

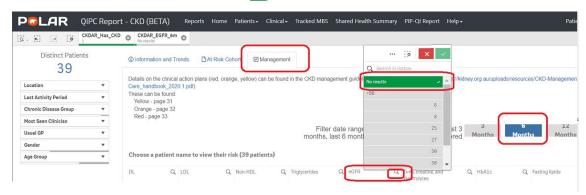

4. Click on Patient List on the top right-hand side of the screen

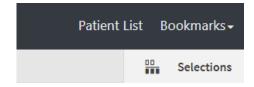

5. Click on **Export to Excel** and save it as an excel file on your computer.

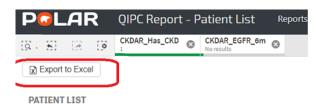

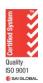